2020

# IFS E-Attendance (Participant)

USER MANUAL 2.0 ASMALIZA AHZAN

### Contents

<span id="page-1-0"></span>

#### Student View

URL:<http://feedback.iverson.com.my/ifs/eattendance.php>

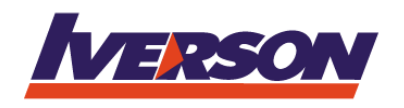

## Iverson E-Attendance

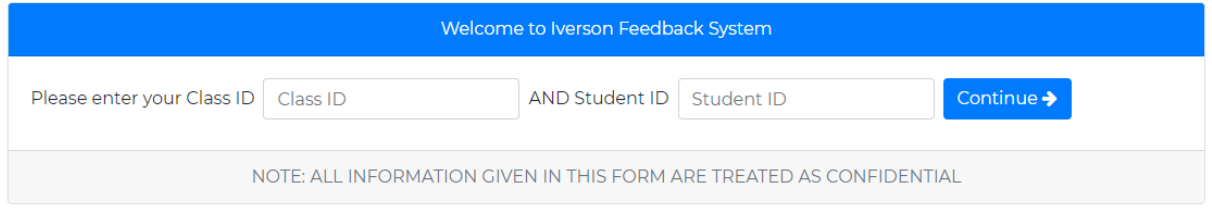

Student must enter the class id AND student id to start. If student don't have the information needed, they may check with their respective instructor.

If the class id is valid, the next page as below will be displayed.

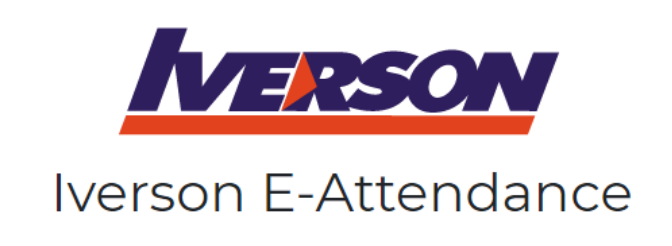

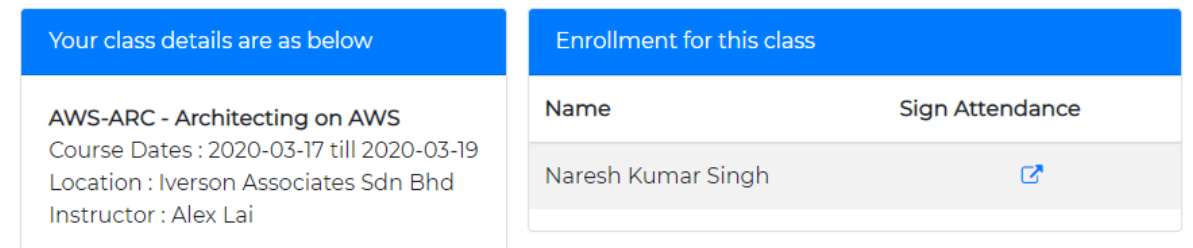

Second page will list out the student names enrolled in that class. Each student will then click on the (arrow) link to sign their attendance.

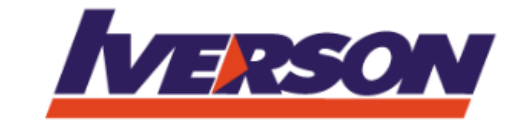

# Iverson E-Attendance

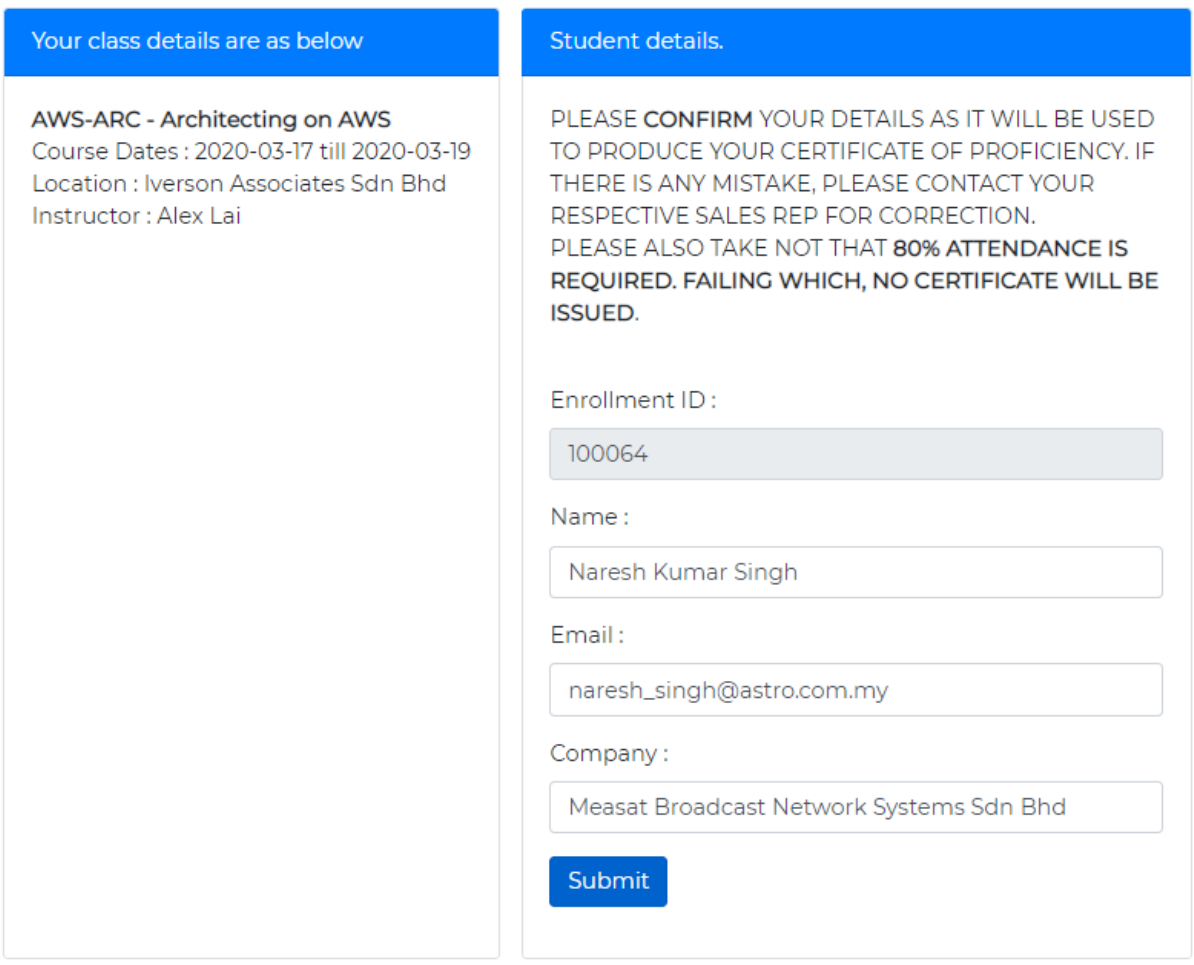

This page will contain student's details. This is a view only page. Instructors are required to inform their students to read the instructions carefully on this page. Any changes to their names/email/company must be done via TMS.

Clicking the button 'Submit' will update their attendance (for that day) in the system.

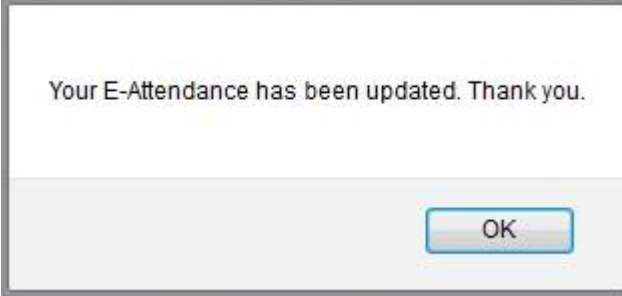

Clicking the button twice (or more) will update their records in database.

Technically, student will only need to do this step once only (for each training day).

END.